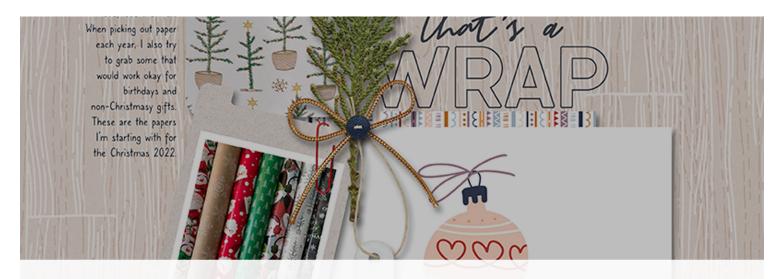

Unigital Scrapper Premier 2023, Volume 4

# Bonus, How to Add a Pattern to a Tag

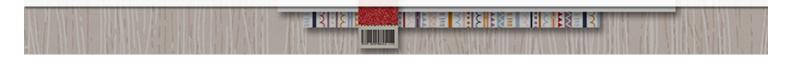

Digital Scrapper Premier 2023, Volume 4

# Bonus, How to Add a Pattern to a Tag by Jen White

Use an intersecting selection to add a pattern to a tag.

© 2022 Digital Scrapper Terms of Use

## For this lesson you will need:

• the tag and paper4 from the DSP23-V4-L3-3B-Bonus-Patterned-Tag-download folder that came with this manual.

NOTE: These files are also available in the Class-Files folder for Volume 4.

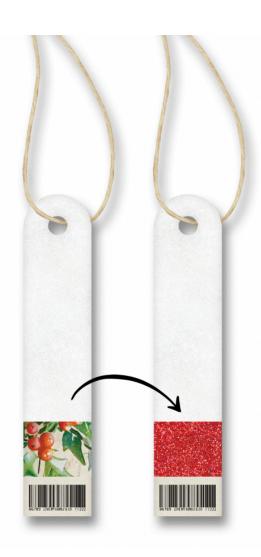

# Quick Steps for Bonus, How to Add a Pattern to a Tag

Step-by-step instructions are below.

- Create a 12x12 inch document.
- Add the tag from the download folder.
- Select the tag.
- Get the Rectangular Marquee tool with Intersect active.
- · Select the part of the tag you want to pattern.
- · Copy the selected pixels to a new layer.
- · Add paper4 to the document.
- Clip the paper to the layer below.

# Step-By-Step for Bonus, How to Add a Pattern to a Tag

#### **Prepare Your Workspace**

- Create a new 12x12 inch document (File > New > Blank File) at 300 ppi with a white background. (PS: Choose File > New.)
- Open the tag (File > Open) from the download folder.
- · Get the Move tool.
- In the Tool Options, uncheck both Auto Select Layer (PS: Auto-Select) and Show Bounding Box (PS: Show Transform Controls).
- Click and drag the tag onto the middle of the new document.

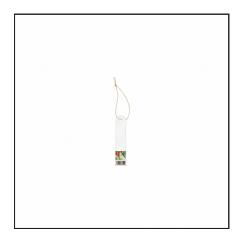

## Select a Section of the Tag

- Press Ctrl + (Mac: Cmd +) several times to zoom into the tag. To reposition the zoom, hold down the Space bar and click and drag on the document.
- In the Layers panel, click on the thumbnail of the tag layer to select the entire tag.
- Get the Rectangular Marquee tool.
- In the Tool Options, click on the Intersect Selection icon. Set the Feather to 0 and the Aspect to Normal (PS: Style to Normal).
- On the document, click and drag a selection around the part of the tag where you'd like to add a pattern. To reposition while dragging, hold down the Space Bar. Make sure the new selection extends beyond the original selection.

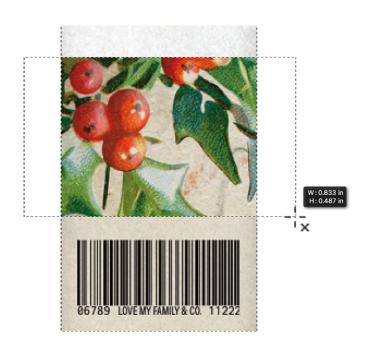

#### Clip a New Pattern to the Tag

 Press Ctrl J (Mac: Cmd J) to duplicate the selected pixels onto a new layer.

NOTE: If the new layer has a drop shadow applied, in the Layers panel, click and drag the FX icon of the new layer to the Trash icon.

- Open paper4 from the download folder.
- Get the Move tool.
- Holding down the Shift key, click and drag the paper onto the document.
- In the Menu Bar, choose Layer > Create Clipping Mask.
- Press Ctrl T (Mac: Cmd T) to get the Transform options.
- In the Tool Options, lower the Height to 30%. To reposition the paper, click and drag inside the bounding box. Click the checkmark to commit the change.

Page & Photos: That's a Wrap by Jen White

Class: DSP23, Vol 4, Lesson 3, Variation 2, Punched Tag Kits: Wrapped Up by KimB Designs, Digital Scrapper

Fonts: Bebas Neue, Caroni

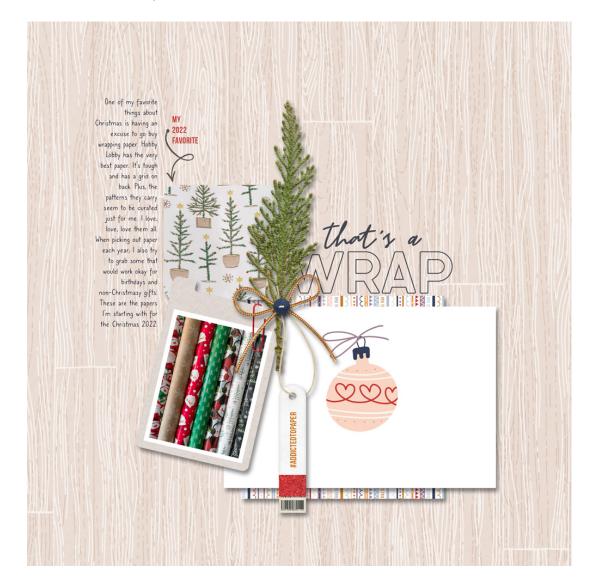

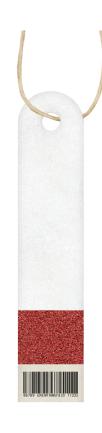